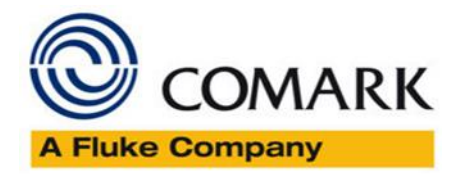

# **Important Note regarding the upgrade of your HT100**

#### Dear Customer,

Thank you for taking the time to read this important note from Comark.

Comark wants you to have the best possible experience with your HT100 HACCP Thermometer and as such, from time to time new software and firmware is released to improve the user experience and fix any bugs that have been identified.

These updates often require changes to the way that your Database Program is structured and saved on your computer. Instability in your HT100 Database Program Files is a possible side-effect of any update. In order to mitigate this possibility, post the software/firmware update, please open your old Database Programs and then save them with a new name, without making changes. Your programs can then be opened and modified as normal.

The process for this is simple, please follow these steps…

- Open up the HT100 Software and log in as per normal **1**
- From the main Software Home Page, click on the Open Database Icon **and open your HT100** Database Program. **2**
- Do not make any changes to the Program, simply click on the Save Database Icon  $\Box$  and save your Program with a new File Name **3**
- Repeat this for all of your programs. **4**

# **Software and Firmware Updates – How to Install**

Software and Firmware updates are very easy to download and install however we have put together some simple instructions for each task below, in order to assist you further.

Comark Instruments 52 Hurricane Way, Norwich, Norfolk, NR6 6JB, UK Tel: +44 207 942 0712 [www.comarkinstruments.com](http://www.comarkinstruments.com/)

Comark Instruments PO Box 500, Beaverton, OR 97077, USA Tel (503) 643 5204 [www.comarkUSA.com](http://www.comarkusa.com/)

# The Professionals' Choice

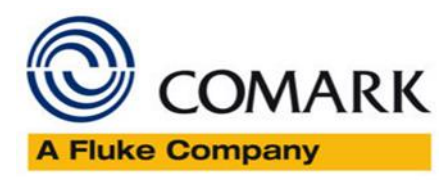

### **Software Updates – How to Install**

Software updates are very easy to download and install. Follow these instructions to complete the software update….

- 1. Visit <https://www.comarkinstruments.net/software/#HT100>
- 2. Check the version of Software listed and compare against your version. You can find out the current software version by opening the software and looking at the banner at the top left of the software program….

HACCP Touch 0.1.42

- 3. When you have decided that you wish to upgrade, click on the link online to download the file
- 4. Locate the file on your PC and then double click it to start to install, then simply following the on-screen instructions

## **Firmware Updates – How to Install**

Firmware updates are very simply applied to your HT100 Thermometers. When you have decided that your HT100 firmware should be updated or have been asked to do so by Comark, please follow these instructions to complete the process….

- Make sure that there is no data on the HT100
- If data exists download this to the software first and then close the HACCP Touch Software

 $\mathbf{S}=\mathbf{S}$  with the link online to upgrade, click on the link online to download the file to download the file to download the file to download the file to download the file to download the file to download the file t

6. Locate the file on your PC and then double click it to start to install, then simply following the on-screen

- Download the Firmware File from the Website, see here... [HT100 Software](https://www.comarkinstruments.net/software/#HT100)
- Connect the HT100 to the PC and it will appear on the PC as a USB Drive 'HACCP Touch'
- Open the folder 'HACCP Touch' and copy the firmware file across
- Now using the Windows USB Eject process, eject Dilisense 'HACCP Touch' and the HT100 will re-boot (Blue Screen)
	- o If it does not reboot remove from the PC and re-start it manually by switching 'Off' then 'On'
- Once rebooted it is ready to go again
- Your HT100 is now updated and can be used as normal.

Comark Instruments 52 Hurricane Way, Norwich, Norfolk, NR6 6JB, UK Tel: +44 207 942 0712 [www.comarkinstruments.com](http://www.comarkinstruments.com/)

Comark Instruments PO Box 500, Beaverton, OR 97077, USA Tel (503) 643 5204 [www.comarkUSA.com](http://www.comarkusa.com/)

instructions

The Professionals' Choice